## **Taking Your Mac to Work at Home**

### **Checklist**

- Sites may have requirements for the sign out of equipment. Specific requirements will need to be handled on a site by site basis with local building security.
- If your computer or docking station is attached with a cable lock and you do not have the key, please contact your supervisor or building security.
	- $\Box$  Use your mobile phone and take pictures of all connections prior to disconnecting cables from your computer/docking station.
	- $\Box$  Keyboard (if wireless, make sure you bring USB dongle)
	- $\Box$  Mouse (if wireless, make sure you bring USB dongle)
	- $\square$  USB Headset (if wireless, make sure you bring USB dongle)
	- $\Box$  Power cord for each device you are removing from the office □ Computer/Laptop/Docking station **Q** Monitor
	- $\Box$  Display monitor(s)  $\Box$  Power Cord(s)
		- $\Box$  Video Cable(s)
	- $\Box$  Ethernet Network Cables (likely green or blue cables may be connected from computer or docking station)
	- $\Box$  Smartcard (for Windows) or Yubikey (for Mac)
	- $\Box$  Smartcard reader, if applicable
	- $\square$  Power strip (if not attached)<br> $\square$  Forward vour office telenhon
	- Forward your office telephone to an alternate number (if desired)(see below)

**Make sure to take the laptop/desktop, monitor, keyboard, mouse, all cables that you disconnected, smartcard and smartcard reader home with you.**

### **How to Forward and Un-Forward Calls from Your Physical Desk Phone?**

**Note:** If you have a Jabber Softphone \*and\* Physical Desk Phone, you do not need to forward your calls.

- **Forwarding Calls:** Press the **CFwdALL** button on your physical desk phone and enter a target phone number. The target phone number should be entered exactly as if you were dialing it from your physical desk phone. (9 to get an external line, then 1+area code+xxx-xxxx). If you make an error, press **CFwdALL** again and repeat the process.
- To **Unforward** when you return press **CFwdALL**

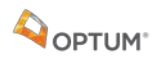

## **How to Connect Your Managed Mac Computer to Your Home Internet**

### **Connecting to Wi-Fi from your personal account:**

- Home Wi-Fi
- Mobile/Phone Hotspot
- Or other secure non-business Wi-Fi

### **Choose the Wi-Fi Network and enter your Wi-Fi Password, as seen below:**

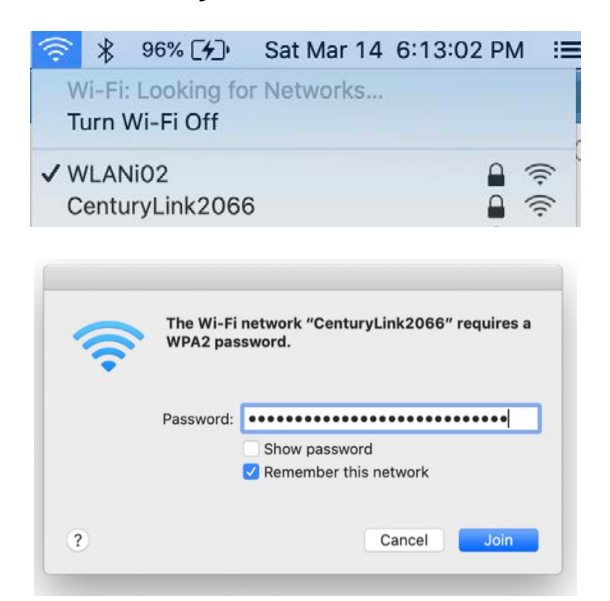

#### **Connecting to alternate Wi-Fi:**

- Hotel
- Coffee shop
- Restaurants
- Airports

#### **Choose the Wi-Fi Network from the Wi-Fi Menu**

Open a browser window (i.e., Safari, Chrome, Firefox). You should be redirected to a page where you can agree to the Terms and Conditions for accessing the network.

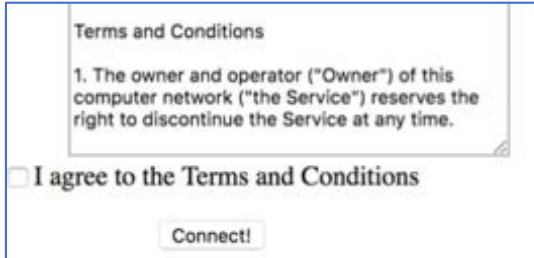

**Note:** If the browser did not redirect you to the Term and Conditions page try opening a Non-UHG website such as weather.com. If that doesn't work either try an alternative browser.

# **Additional Support**

If you experience issues, please contact the IT Help Desk.